# **INSTRUKCJA DLA RODZICA / OPIEKUNA "JAK OTRZYMAĆ DOSTĘP DO E-DZIENNIKA"**

### **KROK 1**

Wychowawca (np. na wywiadówce) przekaże Ci adres dziennika elektronicznego. Wpisz go w przeglądarce.

<https://uonetplus.vulcan.net.pl/powiatlukowski/>

Łatwiejszą opcją będzie kliknąć w link e-dziennika znajdujący się na stronie szkoły. [http://zsslukow.pl](http://zsslukow.pl/)

Wyświetli się powitalna strona systemu na której klikami w opcję "Zaloguj się".

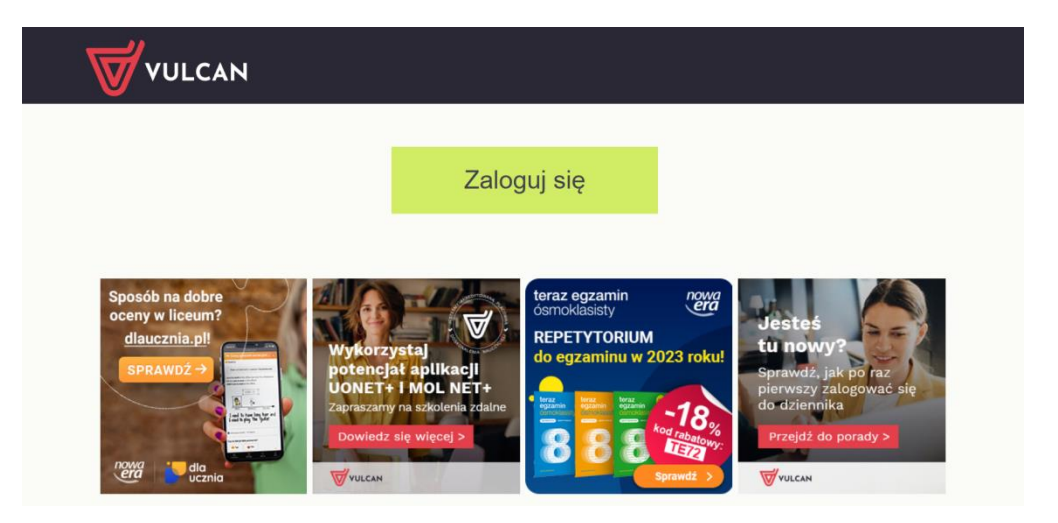

### **KROK 2**

Kliknij link "Załóż konto", a następnie wpisz adres e-mail, który podałeś wychowawcy.

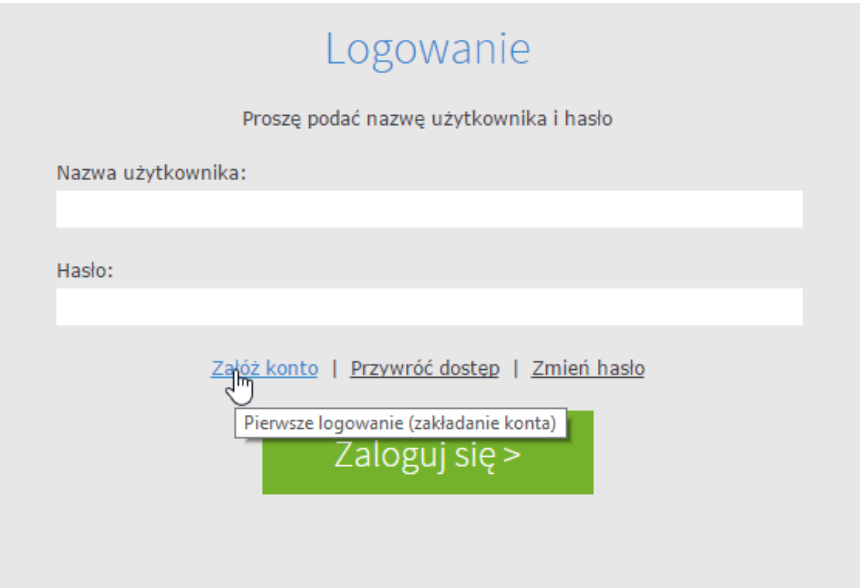

#### **KROK 3**

Zaznacz opcję "Nie jestem robotem", a następnie kliknij przycisk "Wyślij wiadomość". Jeśli po kliknięciu opcji "Nie jestem robotem" rozwinie się okienko weryfikacji, wykonaj polecane czynności (np. przepisz kod z obrazka) i kliknij przycisk "Zweryfikuj".

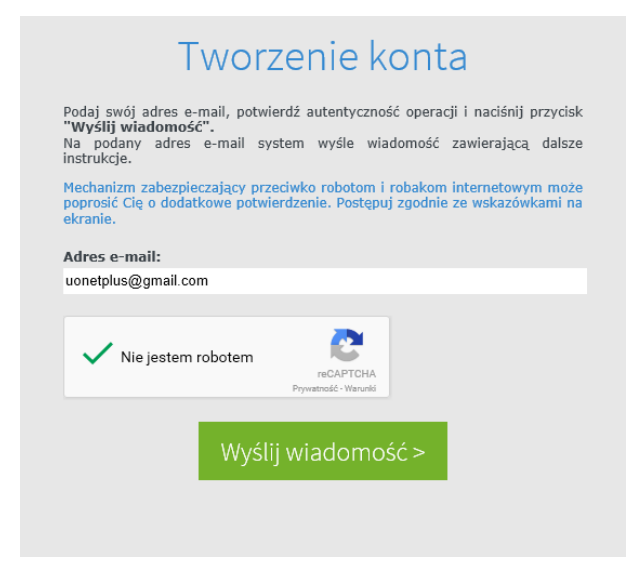

### **KROK 4**

Zapoznaj się z treścią komunikatu wyświetlonego na stronie "Podsumowanie operacji".

## Podsumowanie operacji

Wysłano wiadomość na zapisany w systemie adres e-mail. Wiadomość zawiera dalsze instrukcje uzyskania dostępu do systemu. Proszę sprawdzić skrzynkę poczty elektronicznej i postępować zgodnie ze wskazówkami zapisanymi w wiadomości.

W szczególnych przypadkach konfiguracji usługi poczty elektronicznej wiadomość może zostać potraktowana jako niechciana lub zostać zablokowana przez jakiś inny mechanizm filtrowania treści. W takim przypadku należy sprawdzić wszystkie możliwe foldery poczty przychodzącej, począwszy od skrzynki odbiorczej a skończywszy na folderach z wiadomościami odfiltrowanymi.

### **KROK 5**

Sprawdź skrzynkę swojej poczty elektronicznej. Przeczytaj wiadomość i kliknij link podany w treści, aby nadać hasło.

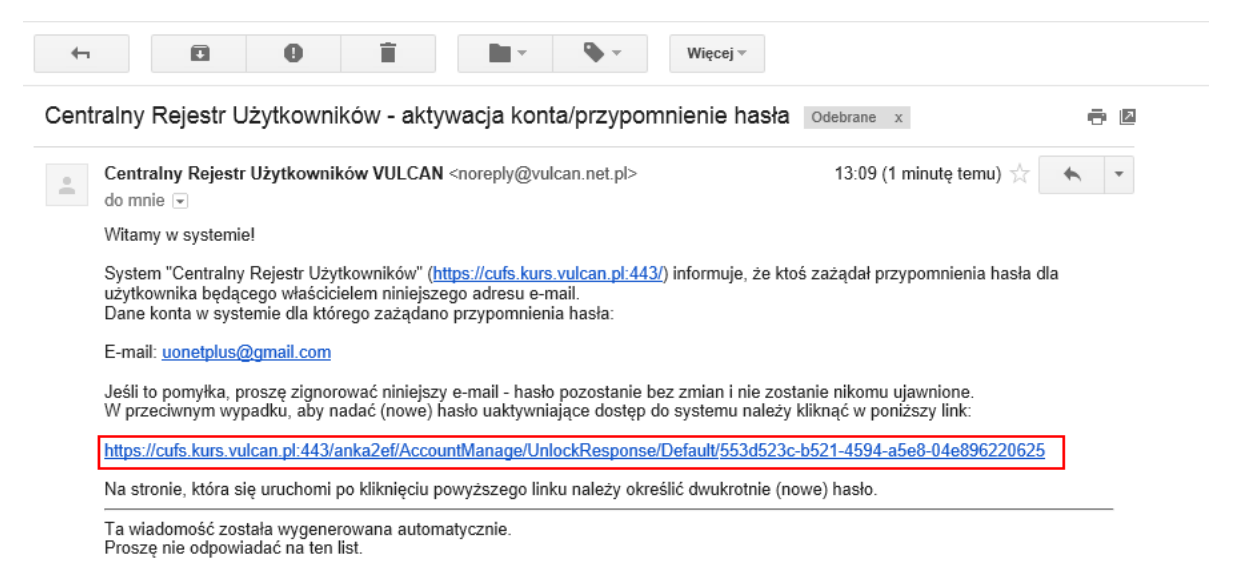

#### **KROK 6**

W oknie "Aktywacja konta" w polach "Nowe hasło" oraz "Powtórz nowe hasło" wprowadź swoje hasło, stosując się do podpowiadanych wymagań. Zaznacz opcję "Nie jestem robotem" i kliknij przycisk "Ustaw nowe hasło".

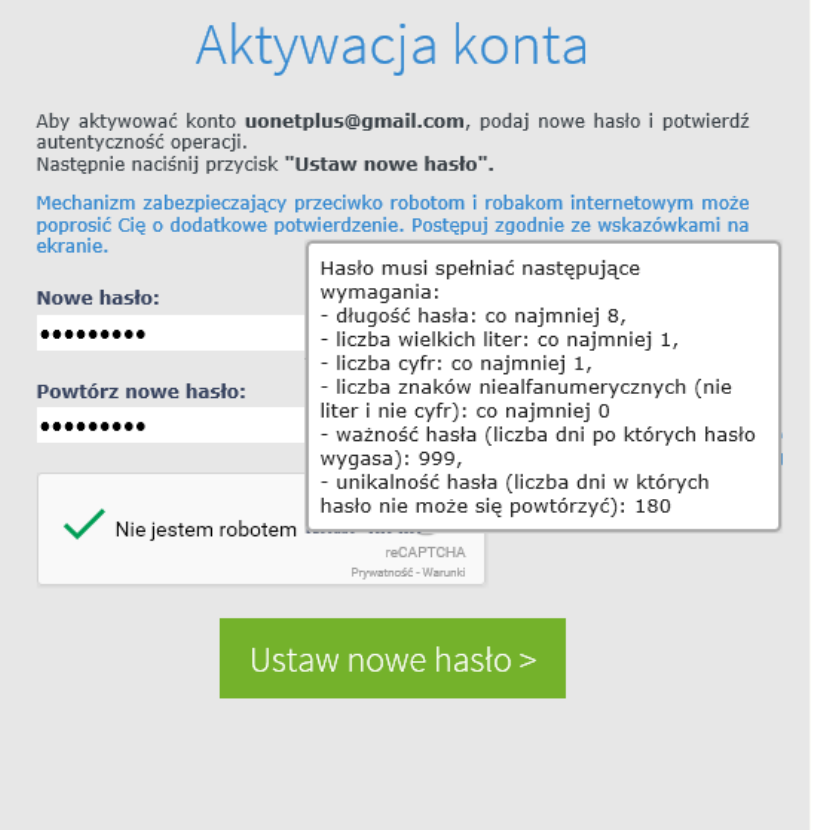

### **KROK 7**

Wyświetli się strona "Podsumowanie operacji" z komunikatem o zmianie hasła.

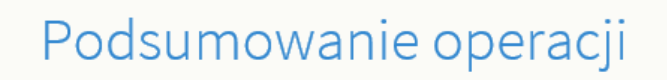

Hasło użytkownika uonetplus@gmail.com zostało zmienione.

Można zamknąć okno przeglądarki, ponownie otworzyć witrynę aplikacji i zalogować się za pomocą adresu e-mail i nowo ustawionego hasła.

### **Od tego momentu możesz logować się do systemu, korzystając z adresu e-mail i ustalonego przez siebie hasła.**